## ワンタイムパスワード発行とログイン

ここでは、予約の変更、キャンセルに必要なワンタイムパスワードの発行と、ログインの方法について説明し ます。ログイン方法については、4 ページ目以降をご覧ください。

## 1.ワンタイムパスワードを発行する

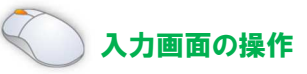

① 予約案内を表示しているページの「ログイン」ボタンをクリックします。

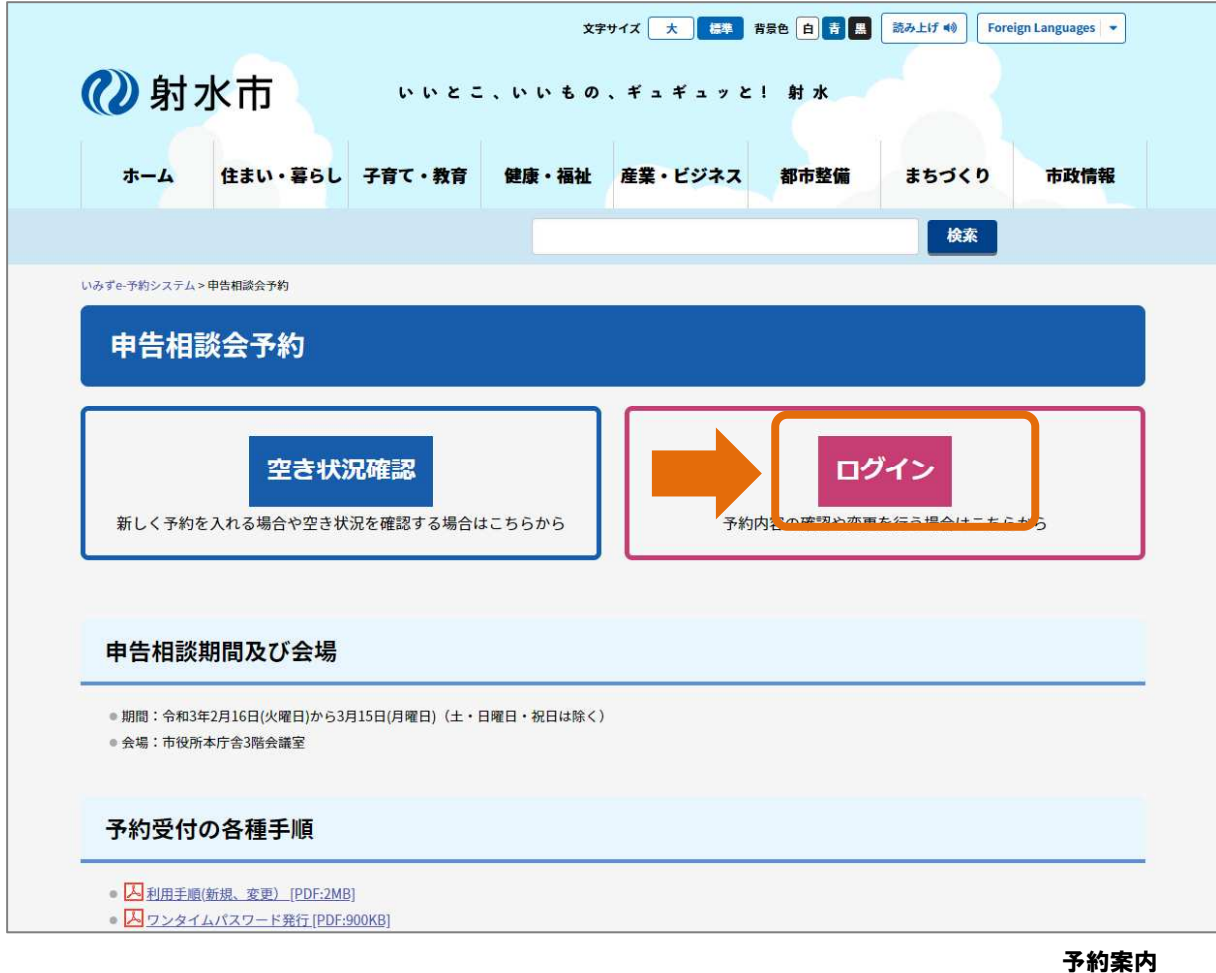

②射水市

## インターネット予約 ワンタイムパスワード発行とログイン

② ログイン画面が表示されます。

ワンタイムパスワード発行の「こちら」のリンクをクリックします。

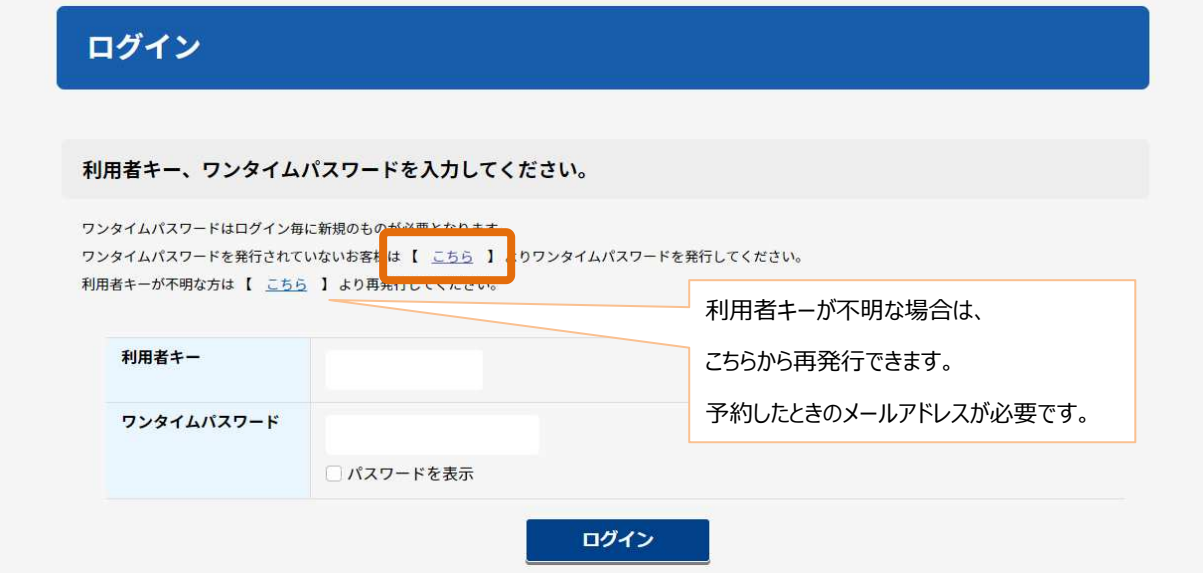

③ ワンタイムパスワード発行画面が表示されます。

利用者キーとメールアドレスを入力して「確認」ボタンをクリックします。

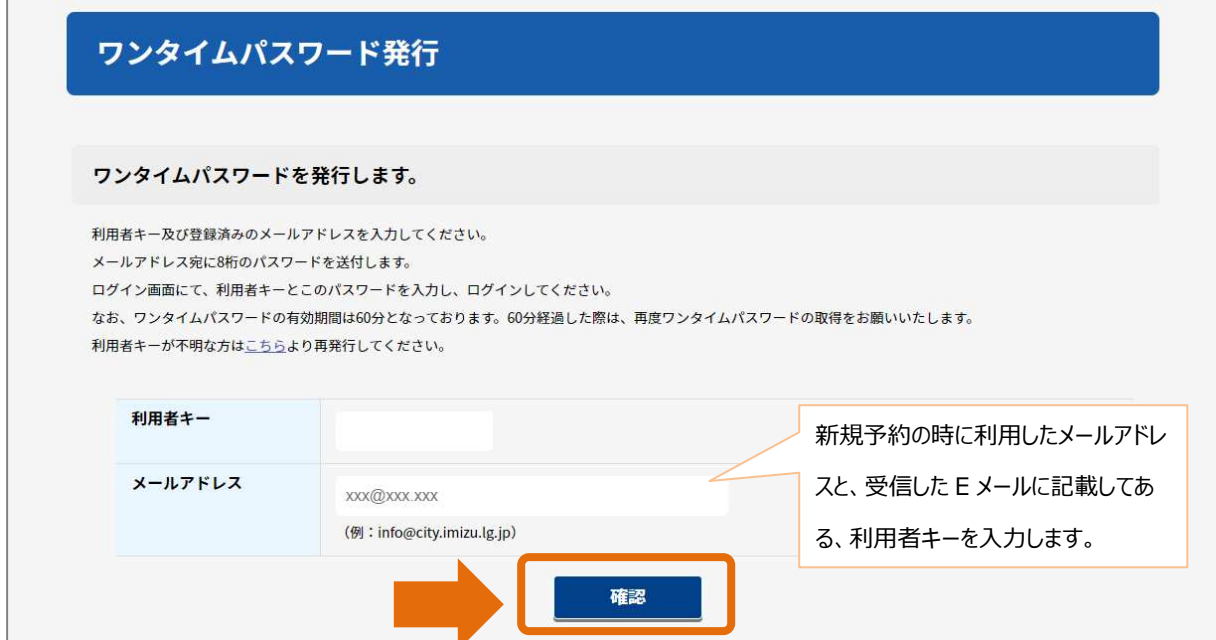

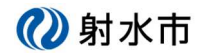

④ 確認画面が表示されます。

よろしければ、「発行」ボタンをクリックしてください。

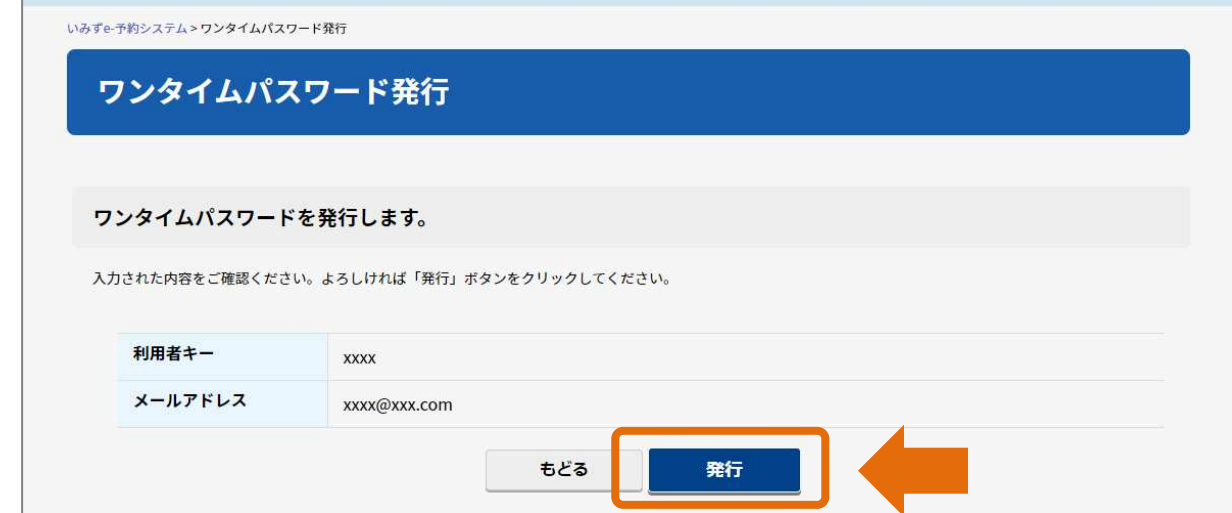

⑤ 完了画面が表示されます。

入力した E メールアドレスあてにワンタイムパスワードを送信します。

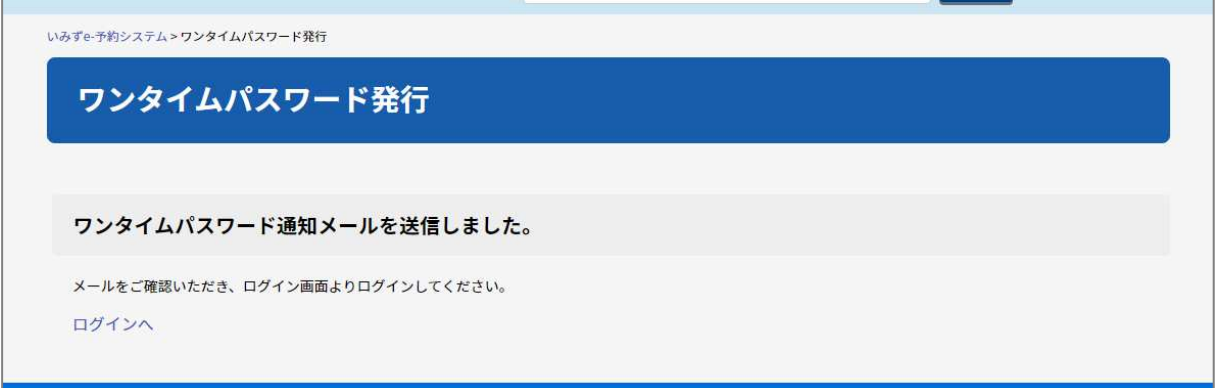

■ワンタイムパスワード通知メールの例

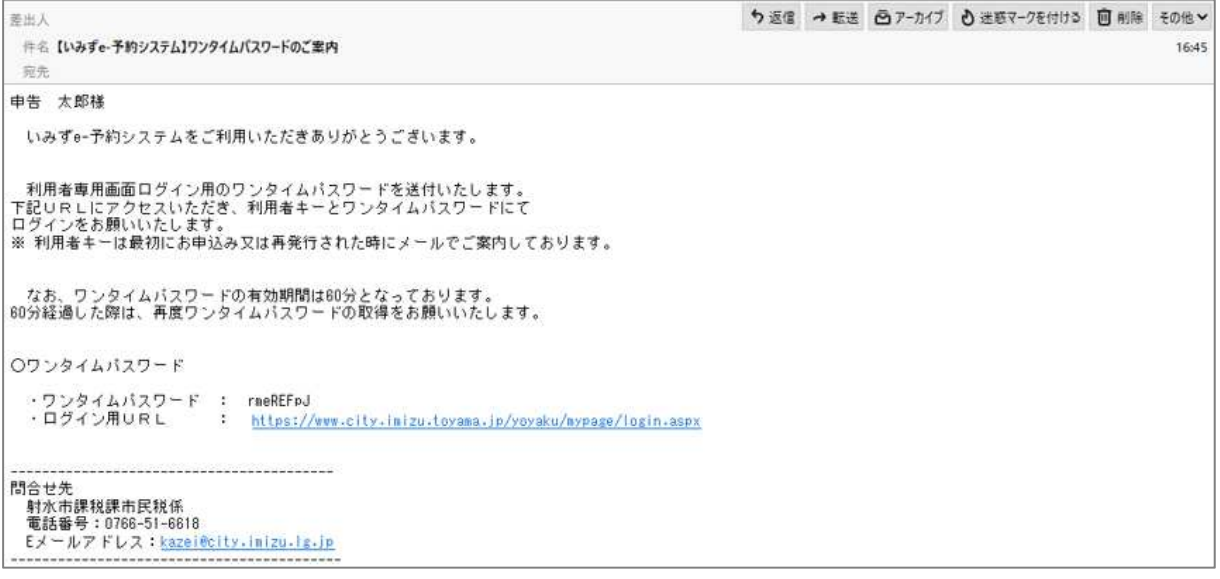

2射水市

インターネット予約 ワンタイムパスワード発行とログイン

# 2.ログインする

ワンタイムパスワードの発行が終わった後、利用者キーとワンタイムパスワードを利用して、ログインす る方法を説明します。

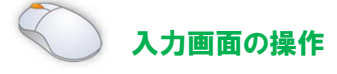

① ワンタイムパスワード発行完了画面の「ログインへ」リンクもしくは、ワンタイムパスワード通知 E メー ルの URL どちらかをクリックします。

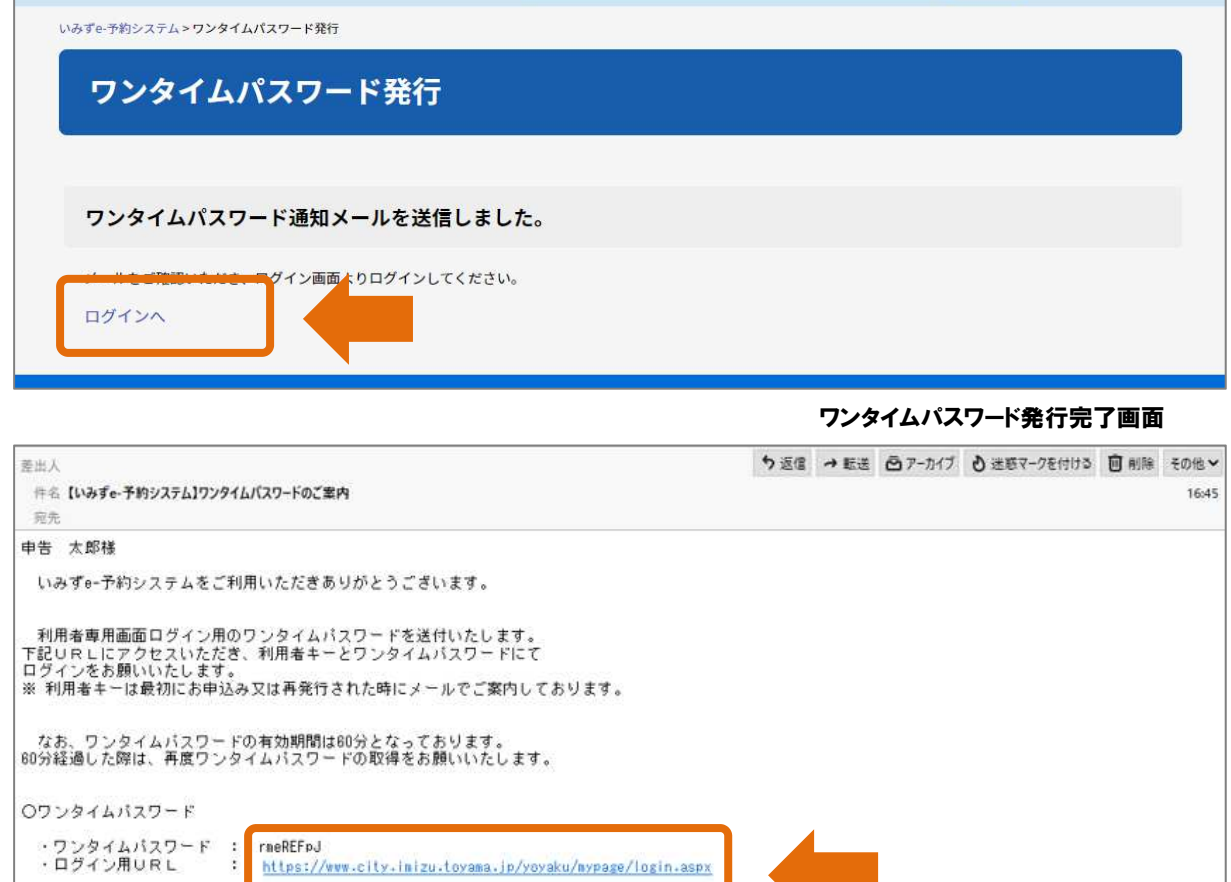

4

ワンタイムパスワード通知 E メール

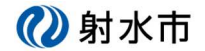

② ログイン画面が表示されます。

利用者キーと、ワンタイムパスワードを入力して「ログイン」をクリックしてください。

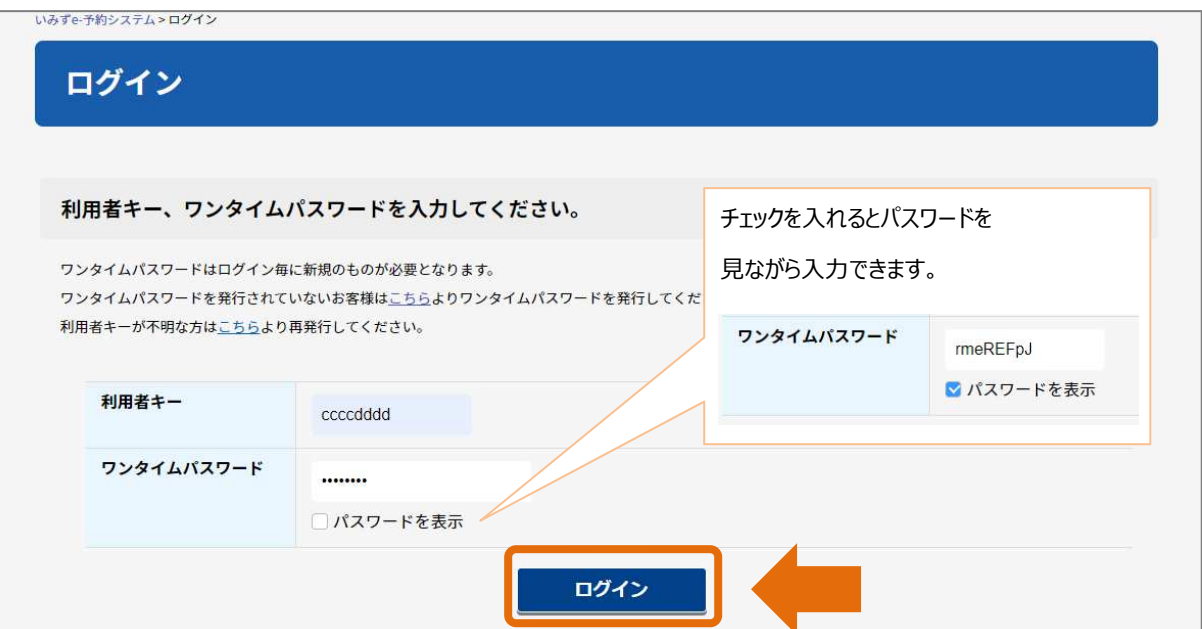

③ 予約一覧が表示されればログインが完了です。

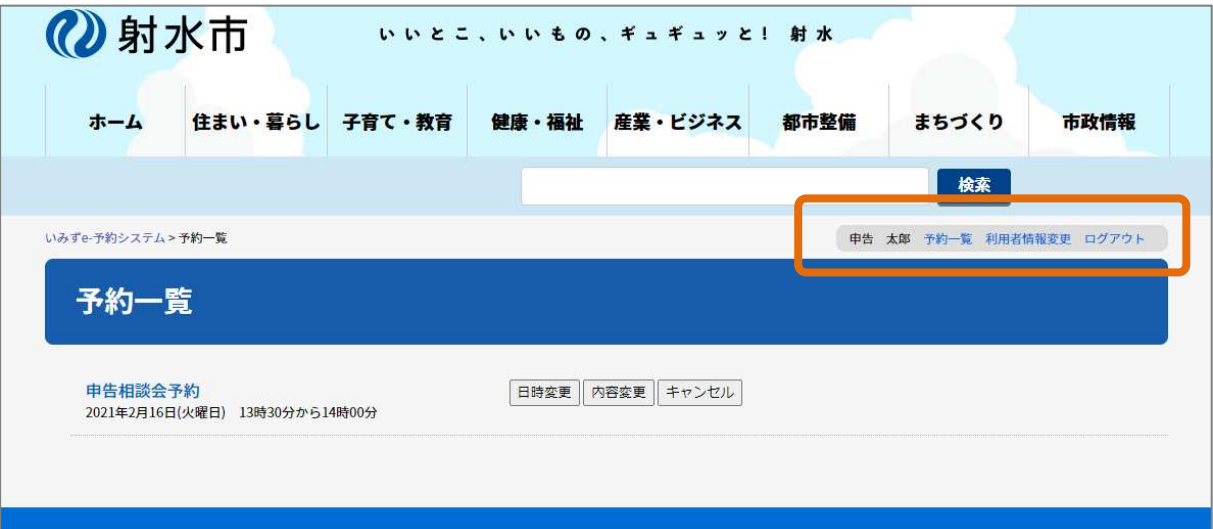

右上のメニューから次のことが行えます。

(ア)利用者情報の変更

ログインしている利用者の情報、E メールアドレスを変更できます。

(イ)ログアウト

ログインしている状態を終了します。

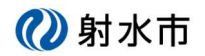

#### (ア) 利用者情報の変更

① メニューの「利用者情報変更」をクリックします

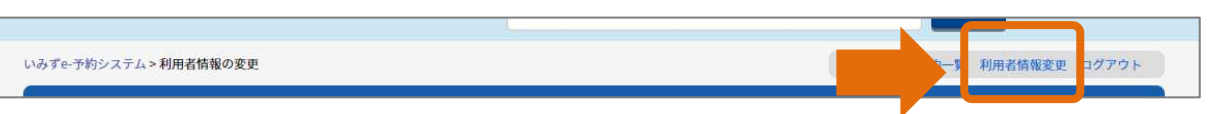

② 利用者情報変更画面が表示されます。

登録した内容が既に入っている状態で表示されますので、必要な部分を修正して「確認」ボタンをクリック してください。

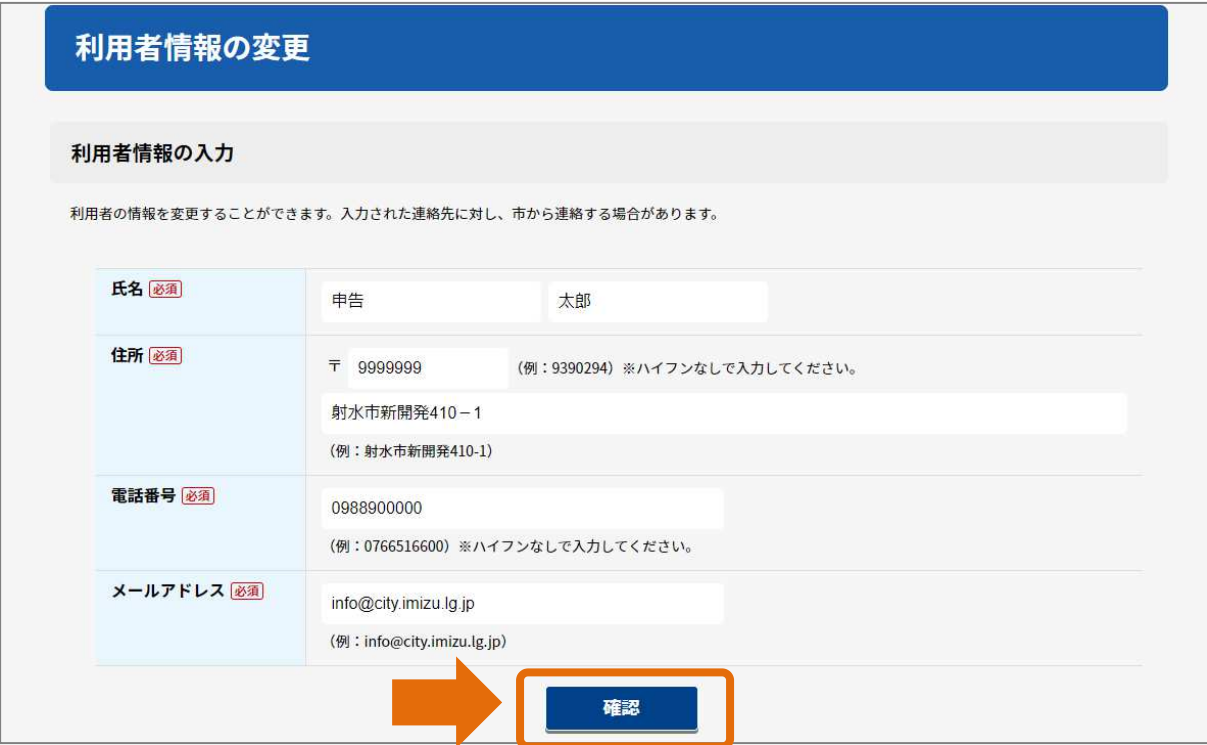

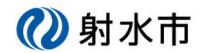

③ 確認画面が表示されます。

よろしければ、「送信」ボタンをクリックしてください。

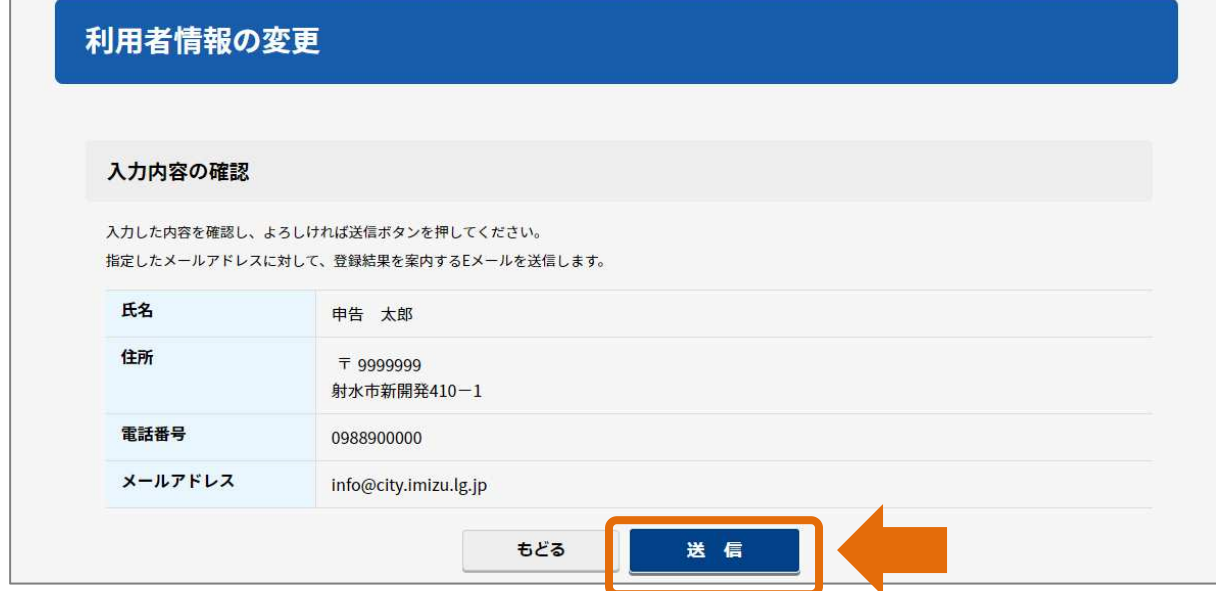

#### ④ 完了画面が表示されます。

変更した結果を E メールでご案内します。

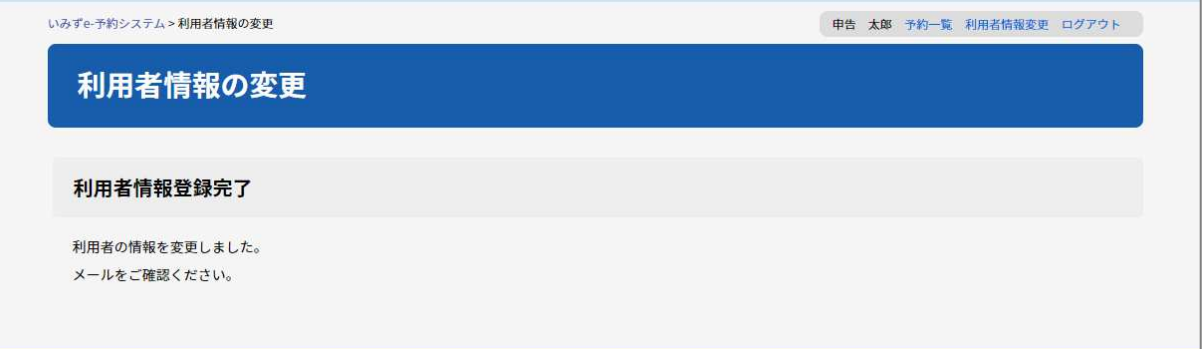

#### ■変更お知らせメール例

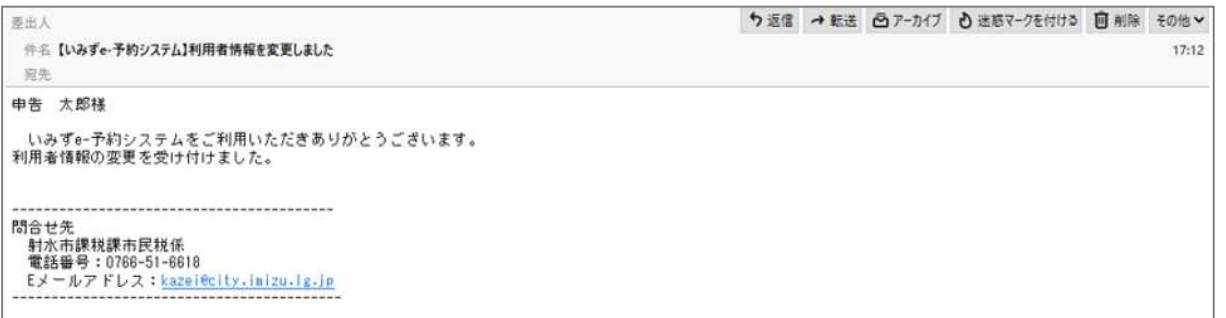

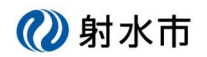

### **(イ)ログアウトする**

① メニューの「ログアウト」をクリックします

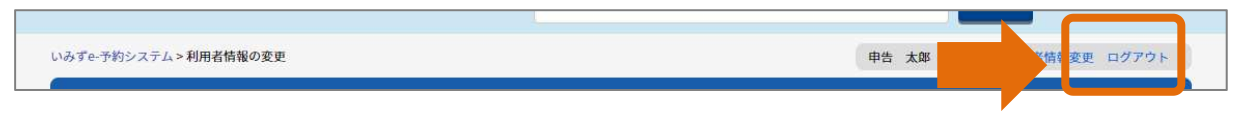

② ログアウト画面が表示されます。

「ログアウトボタン」をクリックするとログアウトし、システムのトップページへ移動します。

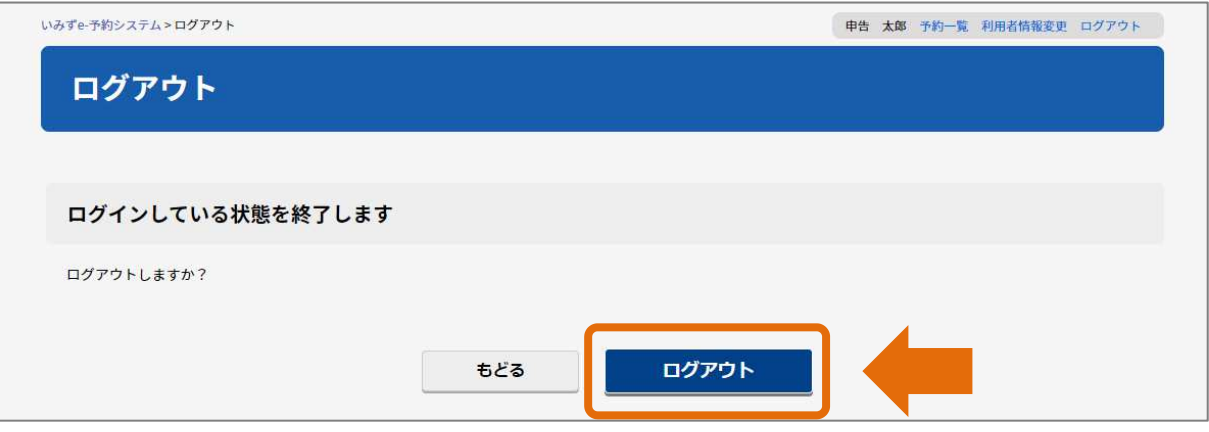